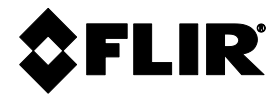

# **MANUEL D'UTILISATION**

# **MODELE FLIR MR160**

# **HYGROMETRE THERMIQUE avec technologie IGM**™

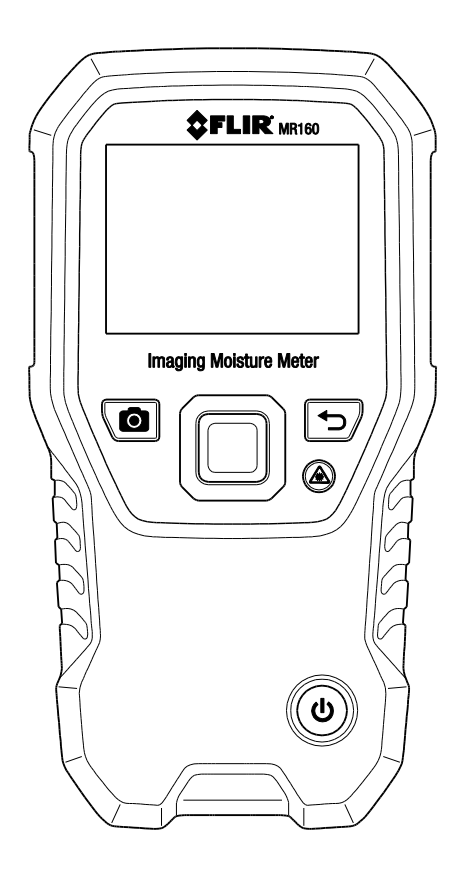

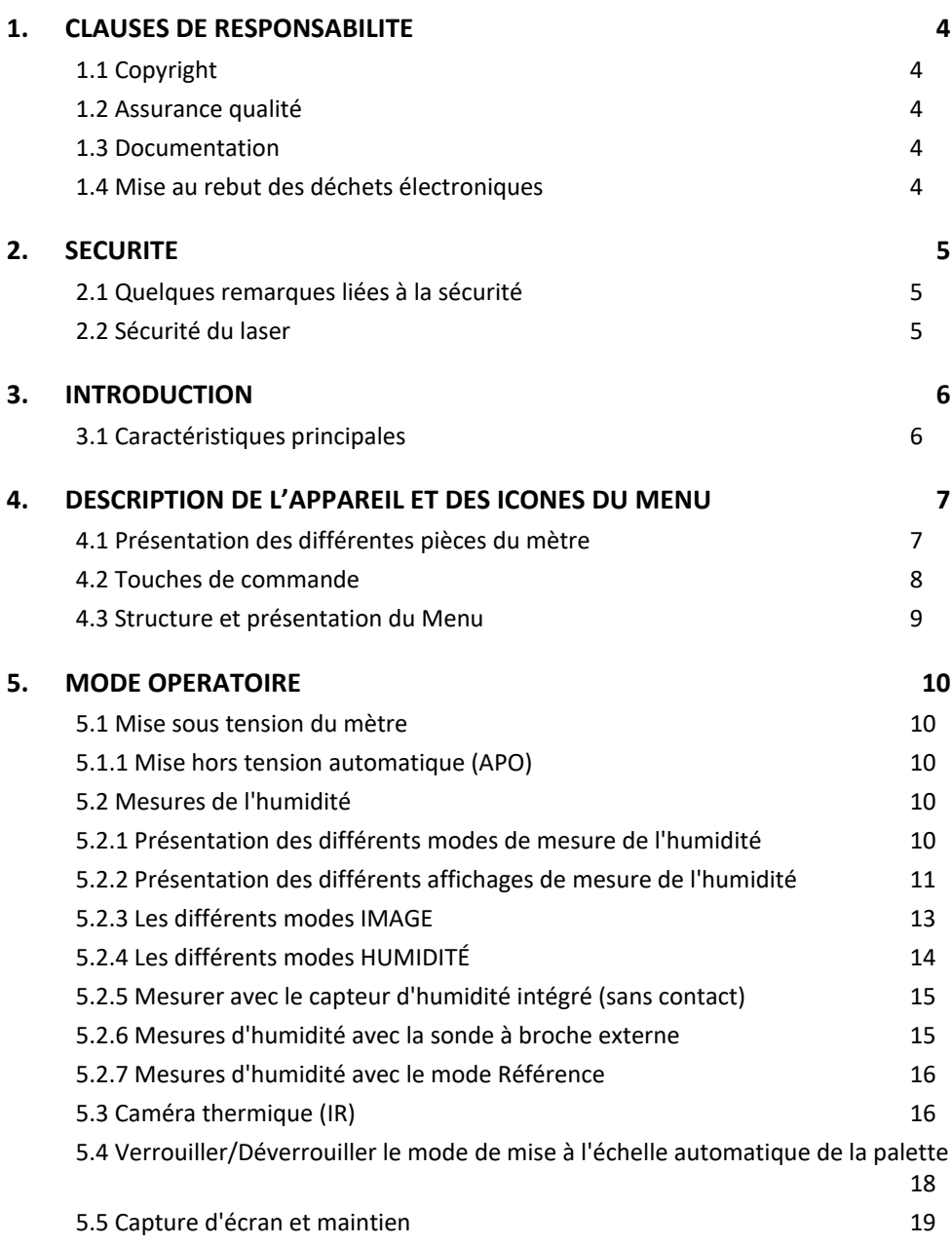

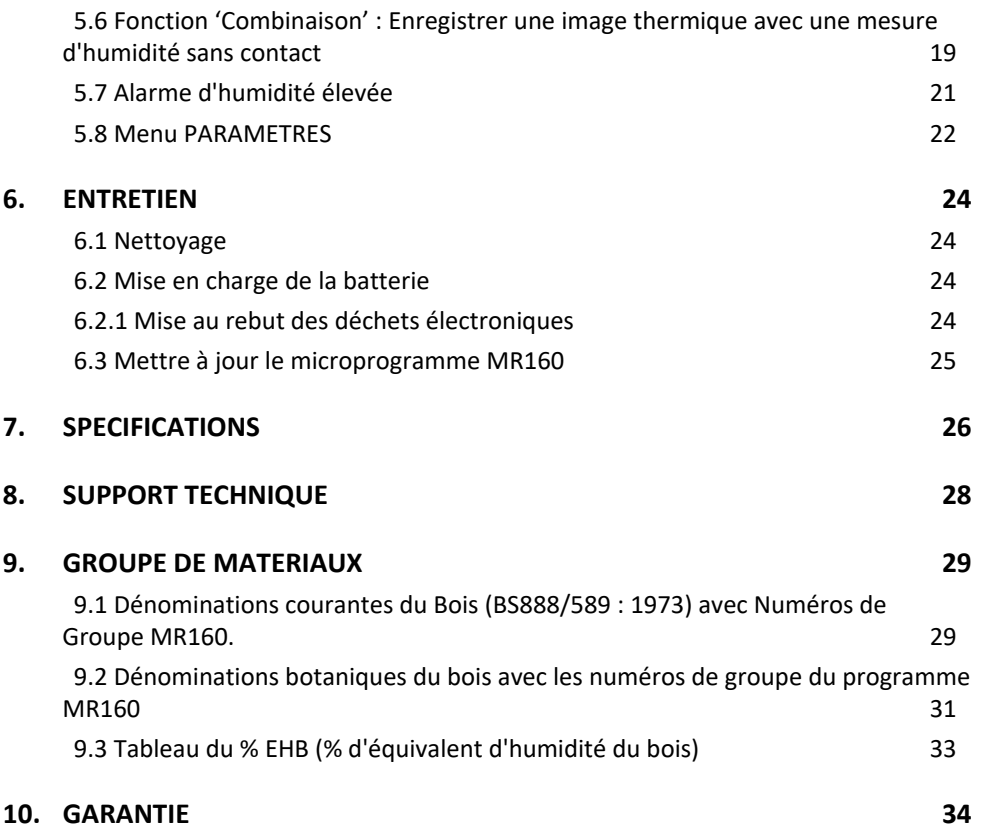

# <span id="page-3-1"></span><span id="page-3-0"></span>**1.1 Copyright**

© 2020, FLIR Systems, Inc. Tous droits réservés dans le monde entier. Aucune partie du logiciel, y compris le code source, ne peut être reproduite, transmise, transcrite ou traduite en aucune langue ou langage informatique, sous quelque forme et par quelque moyen que ce soit, électroniques, magnétiques, optiques, manuel ou autre, sans l'autorisation écrite préalable de FLIR Systems.

La documentation ne doit pas être, en tout ou en partie, copiée, photocopiée, reproduite, traduite ou transmise sur un support électronique ou sous une forme lisible par des machine sans le consentement écrit préalable de FLIR Systems.

Les noms et marques figurant sur les produits cités dans le présent document sont des marques déposées ou des marques commerciales de FLIR Systems et/ou de ses filiales enregistrés. Toutes les autres marques, noms commerciaux ou noms de sociétés mentionnés dans ce document sont utilisées dans le seul but d'identification et appartiennent à leurs propriétaires respectifs.

# <span id="page-3-2"></span>**1.2 Assurance qualité**

Le système de gestion de qualité en vertu duquel ces produits sont développés et fabriqués a été certifié selon la norme ISO 9001.

FLIR Systems s'engage dans une politique de développement continu ; nous nous réservons par conséquent le droit d'apporter des modifications et des améliorations sur nos produits sans préavis.

# <span id="page-3-3"></span>**1.3 Documentation**

Afin d'accéder aux dernières versions des manuels et des notifications, vous pouvez vous rendre sur l'onglet de téléchargement disponible à l'adresse suivante : https://support.flir.com. Vous pourrez vous inscrire en ligne en seulement quelques minutes. Dans la zone de téléchargement, vous trouverez également les dernières versions des manuels de nos autres produits, de même que les manuels de nos produits anciens ou obsolètes.

# <span id="page-3-4"></span>**1.4 Mise au rebut des déchets électroniques**

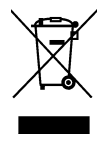

Comme pour la plupart des produits électroniques, cet équipement doit être mis au rebut de manière à respecter l'environnement et conformément à la réglementation en vigueur relative aux déchets électroniques. Veuillez contacter votre représentant FLIR Systems pour obtenir de plus amples informations à ce sujet.

## <span id="page-4-1"></span><span id="page-4-0"></span>**2.1 Quelques remarques liées à la sécurité**

- Avant d'utiliser l'unité, il est important de lire, comprendre et suivre toutes les instructions, dangers présents, avertissements, précautions et remarques.
- FLIR Systems se réserve le droit d'interrompre la production de tout modèle, parties, accessoires ou autres articles, ou de changer les spécifications à tout moment, sans notification préalable.

# <span id="page-4-2"></span>**2.2 Sécurité du laser**

# **Avertissement**

• Évitez de fixer directement le faisceau laser. Le faisceau laser peut causer une irritation des yeux.

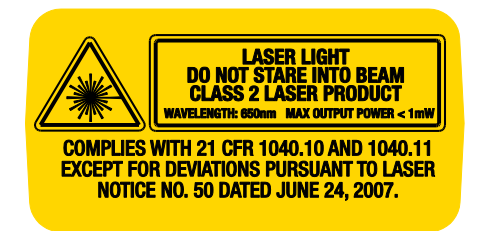

<span id="page-5-0"></span>Merci d'avoir choisi l'hygromètre thermique FLIR MR160. Le MR160 associe une technologie d'imagerie thermique de haute qualité au meilleur appareil de détection et de mesure d'humidité. Le MR160 inclut un capteur sans contact non-intrusif et une sonde à broche externe (MR02).

Doté de la technologie IGMTM (**mesure à guidage infrarouge**), le MR160 vous permet de rapidement analyser et cibler les problèmes d'humidité, en vous fournissant une indication visuelle fiable de l'endroit où effectuer les mesures d'humidité. Le MR160 peut enregistrer des images et des mesures d'humidité pour un transfert ultérieur sur PC ; des rapports peuvent être générés avec FLIR Tools, le logiciel PC fourni. Pour voir les accessoires supplémentaires disponibles pour cet appareil, veuillez vous rendre sur [www.flir.com/test.](http://www.flir.com/test) Cet appareil est livré entièrement testé et calibré et, sous réserve d'une utilisation adéquate, vous pourrez l'utiliser pendant de nombreuses années en toute fiabilité.

# <span id="page-5-1"></span>**3.1 Caractéristiques principales**

- Le FLIR Lepton®, microbolomètre à plan focal FPA avec obturateur intégré, offre le meilleur de l'imagerie thermique
- Scannage rapide de l'humidité à l'aide du capteur d'humidité sans contact interne
- Une sonde à broche externe (incluse) pour mesurer l'humidité résistive
- Le mode Humidité IGM affiche simultanément l'image thermique et la mesure de l'humidité sur un écran unique.
- Le mode Humidité affiche les mesures effectuées avec ou sans contact en employant un affichage à grands chiffres et un graphique à barres en couleur.
- Le verrouillage de l'échelle ajoute de la précision au scannage de l'image thermique
- Capturez, visualisez et supprimez des images thermiques et des mesures.
- Un choix de neuf (9) groupes de matériaux est disponible pour les mesures à effectuer avec une sonde.
- Une alarme d'humidité élevée avec alarmes visuelles de couleur et sonores.
- Le pointeur laser et le réticule permettent de cibler des anomalies détectées sur l'image thermique.
- Un écran couleur facile à lire, avec une interface graphique intuitive et des infobulles dans la langue locale.
- Gestion de fichiers, visualisation d'images et génération de rapports avec FLIR Tools, le logiciel pour PC à utiliser via le câble USB
- Une batterie rechargeable intégrée, avec recharge par chargeur USB modulable

# <span id="page-6-0"></span>*4. Description de l'appareil et des icônes du Menu*

# <span id="page-6-1"></span>**4.1 Présentation des différentes pièces du mètre**

- 1. Affichage graphique couleur
- 2. Touche Capture d'écran
- 3. Quatre (4) touches de navigation (anneau)
- 4. Touche Sélection (au centre)
- 5. Touche Retour
- 6. Pointeur laser / Touche Réticule
- 7. Touche Alimentation
- 8. Connecteur USB, connecteur jack pour sonde externe, et témoin de charge de la batterie (DEL)
- 9. Lentille du pointeur laser (au dos de l'unité)
- 10. Lentille d'imagerie thermique (au dos de l'unité)
- 11. Capteur d'humidité sans contact interne (dos de l'unité)
- 12. Port Micro USB (partie inférieure de l'unité)
- 13. Connecteur pour sonde externe (partie inférieure de l'unité)
- 14. Témoin de charge de la batterie (partie inférieure de l'unité)

**Fig. 4-1** Description du mètre

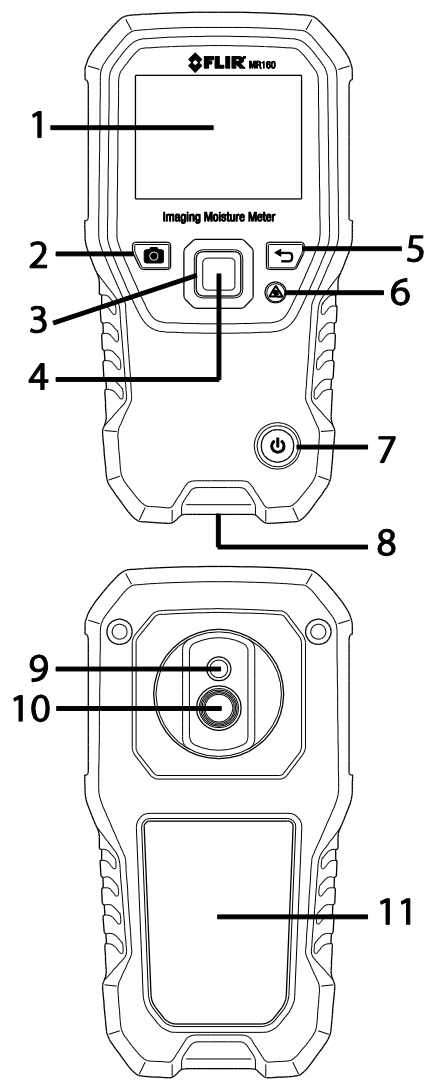

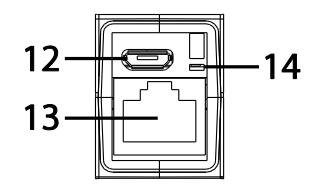

# <span id="page-7-0"></span>**4.2 Touches de commande**

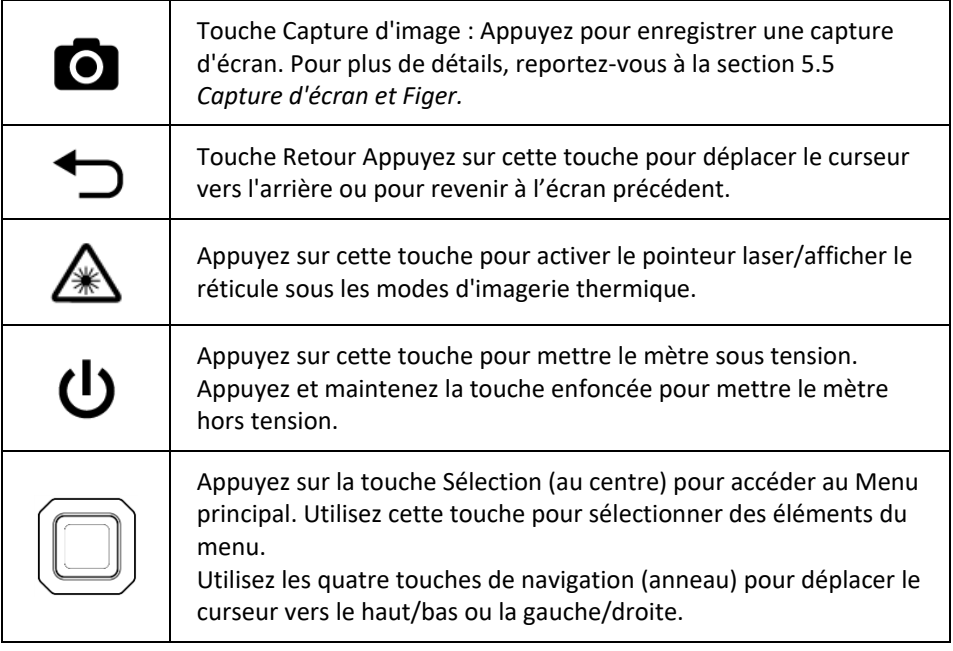

## <span id="page-8-0"></span>**4.3 Structure et présentation du Menu**

Le Menu est présenté ci-dessous et développé de manière exhaustive dans les sections suivantes de ce Manuel d'utilisation. La touche centrale Sélection et les quatre (4) touches de navigation permettent d'accéder et de programmer les différents modes de fonctionnement disponibles dans les menus. Reportez-vous à la Fig. 4-2.

Les icônes 1 à 5 de la Fig. 4-2 constituent le **Menu principal**. Appuyez sur la touche Sélection pour ouvrir le Menu principal :

- 1. Visualisation d'images : pour visualiser et supprimer des images thermiques IR.
- 2. Modes Image (éléments 10 à 14) : IR, IR + Humidité IGM, Humidité uniquement
- 3. Modes Humidité : Groupes de matériaux, mode Avec broche, mode Sans contact, Définition de référence
- 4. Verrouiller/Déverrouiller la mise à l'échelle automatique de la Palette : Sélectionnez Verrouiller pour ajuster la palette de couleurs afin de convenir à une application donnée (voir Section 5.4 *Verrouiller/Déverrouiller le mode Mise à l'échelle automatique de la*  Palette pour plus de détails). Sélectionnez l'option Déverrouiller pour effectuer une mise à l'échelle automatique normale.
- 5. Paramètres utilitaires : Langue, Palette, Alarme élevée, Mise hors tension automatique, Date et Heure, Écran d'aide au contact, Écran d'informations du mètre.

Les icônes 6 à 9 de la Fig. 4-2 sont disponibles dans le **mode Humidité du Menu**. Appuyez sur l'icône 3 pour afficher ces modes Humidité. Un point bleu s'affiche à gauche de l'icône de mesure avec broche (7) ou de l'icône de mesure sans contact (8), selon le mode sélectionné.

- 6. Groupe de matériaux : Sélectionnez le matériau à tester (Groupes 1 à 9) ; en mode Avec broche uniquement. Consultez la section 9 pour obtenir la liste des groupes de matériaux et de bois.
- 7. Mode Avec broche : Sélectionnez ce mode quand vous utilisez la sonde à broche externe.
- 8. Mode Sans contact : Sélectionnez ce mode quand vous utilisez le capteur d'humidité intégré (à l'arrière de l'unité).
- 9. Définition de référence : Sélectionnez ce mode pour enregistrer la mesure actuelle en tant que valeur de référence. Uniquement pour le mode Sans contact.

Les icônes 10 à 12 de la Fig. 4-2 sont disponibles dans le **mode Image du Menu**. Appuyez sur l'icône 2 pour afficher le menu du mode Image.

- 10. Infrarouge (afficher l'image thermique uniquement)
- 11. IR + Humidité IGM (afficher l'image thermique + les mesures d'humidité)
- 12. Humidité uniquement

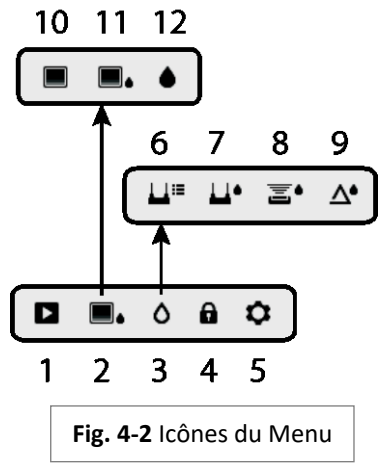

MANUEL D'UTILISATION DU FLIR MR160 **quelles anti-original du document : MR160-fr-FR** AF

<span id="page-9-0"></span>**Remarque importante : Veuillez charger la batterie du mètre avant la première utilisation. Les instructions concernant le chargement de la batterie sont fournies à la Section 6.2.**

#### <span id="page-9-1"></span>**5.1 Mise sous tension du mètre**

- 1. Appuyez sur la touche Alimentation  $\left(\cdot\right)$  quelques secondes pour allumer le mètre.
- 2. Pressez et maintenez la touche Alimentation pendant plus d'une seconde pour éteindre le mètre.
- 3. Lorsque l'indicateur de charge de la batterie indique que la charge est faible ou lorsqu'il vous est impossible de mettre en marche le mètre, chargez la batterie. Reportez-vous à la section 6.2 *Chargement de la batterie*. L'indicateur de charge de la batterie est visible dans le Menu principal (appuyez sur la touche centrale Sélection pour accéder au Menu principal).
- 4. Assurez-vous de charger complètement la batterie avant utilisation.

#### <span id="page-9-2"></span>**5.1.1 Mise hors tension automatique (APO)**

Le mètre se met automatiquement hors tension au bout d'une période d'inactivité programmée. Appuyez sur n'importe quelle touche pour réinitialiser la minuterie d'extinction automatique. Pour désactiver l'extinction automatique, ou pour changer la durée de la

minuterie d'extinction automatique, utilisez le mode Paramètre $S$   $\bullet$ , accessible depuis le Menu principal. La durée par défaut de la minuterie est de 20 minutes.

### <span id="page-9-3"></span>**5.2 Mesures de l'humidité**

#### <span id="page-9-4"></span>**5.2.1 Présentation des différents modes de mesure de l'humidité**

Les mesures d'humidité peuvent être effectuées à l'aide du capteur d'humidité sans contact intégré (à l'arrière du mètre), ou en connectant la sonde d'humidité externe. Une sonde à broche externe standard incluse vous connecte au MR160 via le connecteur jack, dans la partie inférieure du mètre. Pour voir les autres sondes d'humidité externes disponibles, veuillez vous rendre sur le sit[e www.flir.com/test](http://www.flir.com/test) pour plus de détails.

**REMARQUE** : Les objets à proximité du capteur d'humidité sans contact intégré (situé à l'arrière de l'unité) auront une influence sur les mesures affichées sur l'appareil ; Éloignez vos mains et vos doigts du capteur lorsque vous effectuez une mesure.

Le capteur d'humidité intégré peut détecter l'humidité jusqu'à une profondeur d'environ 19 mm (0,75 pouce). La profondeur réelle varie selon la quantité d'humidité, le matériau à tester, la rugosité de la surface et d'autres facteurs.

Les mesures d'humidité sont affichées sur l'écran numériquement et avec un graphique à barres sous le mode Humidité uniquement, ou avec des chiffres (dans le coin supérieur gauche) sous le mode IR + Humidité IGM. Reportez-vous à la Fig. 5-1. Les mesures effectuées sans

contact sont mises à l'échelle de manière 'relative' (de 0 à 100). Les mesures avec broche sont affichées en %TH (Taux d'Humidité) pour le bois, et %EHB (Équivalent d'Humidité du Bois) pour les matériaux autres que le bois ; des informations supplémentaires sont fournies dans la Section 5.2.6 *Mesures d'humidité avec sonde à broche externe* ainsi que dans les spécifications.

Les mesures de l'humidité sont détaillées dans les sections suivantes. Assurez-vous de sélectionner le mode Avec broche ou le mode Sans contact dans le menu Humidité afin de faire correspondre le type de mesure.

#### <span id="page-10-0"></span>**5.2.2 Présentation des différents affichages de mesure de l'humidité**

Il existe deux modes dans lesquels les mesures d'humidité s'affichent ; reportez-vous aux Figs. 5-1 (a) et (b).

Pour accéder aux différents modes, appuyez sur la touche Sélection après avoir navigué jusqu'à

l'icône du mode Image  $\blacksquare$  dans le Menu principal. Ensuite, utilisez les touches de

navigation pour déplacer le curseur sur le mode souhaité, appuyez à nouveau sur la touche Sélection pour confirmer.

#### 6 **Fig. 5-1 (a) Mode Image IR + Humidité IGM** 1. Icône Relative et valeur de référence  $4.90$  $\Delta$  16.0 2. Icône de l'Alarme et Seuil limite d'alarme 3. Icône du mode (mode Sans contact sélectionné) 4. Mesure de l'humidité 5. Icône du pointeur laser **GFLIR** 6. Réticule 7. Image thermique**Fig. 5-1(a)** Mode Image IR + IGM

#### **Fig. 5-1 (b) Mode Humidité uniquement**

- 1. Mesure de l'humidité (numérique)
- 2. Mesure d'humidité (graphique à barres) ; les barres sont bleues quand elles ne dépassent pas le seuil d'alarme et rouges quand elles dépassent le seuil d'alarme.
- 3. Mode sélectionné
- 4. Seuil de déclenchement d'alarme d'humidité élevée (reportez-vous à la Section 5.7)
- 5. Valeur de référence définie (reportez-vous au mode Définition de référence des sections 5.2.3 et 5.2.6) ; mode Sans contact uniquement. Notez que sous le mode Avec broche, cette zone de l'écran affiche le groupe de matériaux/bois sélectionné. Accédez au mode Humidité pour sélectionner le groupe de matériaux/bois.

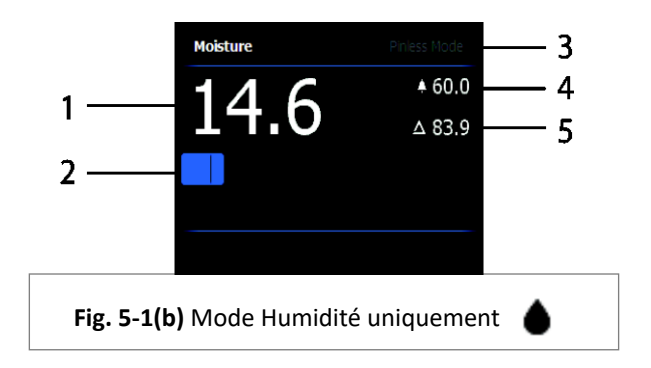

#### <span id="page-12-0"></span>**5.2.3 Les différents modes IMAGE**

Appuyez sur la touche Sélection pour accéder au Menu principal, puis sélectionnez l'icône du mode IMAGE (1). Reportez-vous à la Fig. 5-2. Choisissez entre le mode Imagerie thermique IR uniquement (2), le mode IR + Humidité IGM (3), ou le mode Humidité uniquement (4). Chaque mode est présenté ci-dessous.

- 1. Icône du mode Image du Menu principal 2. Mode Imagerie thermique infrarouge uniquement И П ە Ω En mode Infrarouge, le mètre affiche uniquement 1 l'image thermique infrarouge. Reportez-vous à la Fig. 5-6 **Fig. 5-2** Mode Image 3. Mode IR + Humidité IGM Dans le mode IR + Humidité IGM, l'écran du mètre affiche l'image de la caméra thermique infrarouge et le texte de la mesure d'humidité (coin supérieur gauche) et l'icône des mode Avec broche et Sans contact (selon le mode sélectionné). Reportez-
- 4. Mesure de l'humidité uniquement

vous à la Fig. 5-1(a).

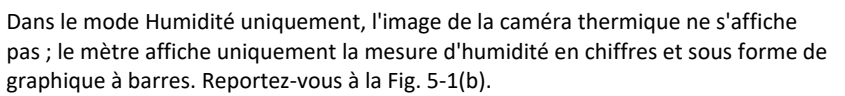

#### <span id="page-13-0"></span>**5.2.4 Les différents modes HUMIDITÉ**

Depuis le Menu principal, sélectionnez l'icône du mode HUMIDITÉ (1). Reportez-vous à la Fig. 5-3. Choisissez ensuite un des quatre modes Humidité (éléments 2, 3, 4 et 5) décrits cidessous.

1. Icône du mode Humidité du Menu

principal  $\Omega$ 

2. GROUPES DE MATERIAUX

Sélectionnez le groupe de matériaux Bois correspondant le mieux au matériau à tester. Cela s'applique uniquement aux mesures effectuées avec la sonde à broche externe ; utilisez les touches de navigation pour faire défiler la liste de groupes de matériaux et utilisez la touche Sélection pour choisir le groupe. Le groupe sélectionné est accompagné d'un point

l≔

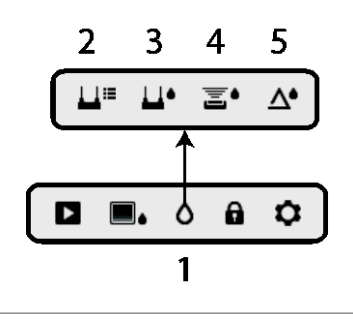

**Fig. 5-3** Icônes du mode

bleu. Reportez-vous à l'annexe contenant la liste des Groupes de matériaux et de bois de la Section 9.  $\frac{H_{\text{eff}}}{H_{\text{eff}}}$ 

3. MODE AVEC BROCHE

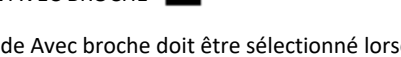

Le mode Avec broche doit être sélectionné lorsque vous utilisez la sonde avec broche externe. Notez l'icône du mode Avec broche (3) qui s'affiche dans le coin supérieur gauche de l'écran.

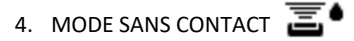

Le mode Sans contact doit être sélectionné lorsque vous utilisez le capteur intégré. Notez l'icône du mode Sans contact (4) qui s'affiche dans le coin supérieur gauche de l'écran.

5. MODE DÉFINITION DE RÉFÉRENCE

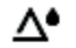

Le mode DEFINITION DE REFERENCE est utilisé pour comparer les mesures affichées par rapport à une mesure de référence déjà enregistrée (voir Section 5.2.7 *mode Référence*). Ce mode doit uniquement être sélectionné avec le capteur d'humidité intégré.

# <span id="page-14-0"></span>**5.2.5 Mesurer avec le capteur d'humidité intégré (sans contact)**

- 1. Suivez les instructions des sections 5.2.1 à 5.2.4 puis sélectionnez le mode Sans contact.
- 2. Positionnez le capteur d'humidité intégré (situé à l'arrière de l'unité) sur la surface du matériau à tester. Appliquez une légère pression afin de s'assurer que le capteur intégré repose à plat sur la surface du matériau à tester.
- 3. La mesure d'humidité relative est affichée sur l'écran principal dans le coin supérieur gauche (mode IR + Humidité IGM) ou sous forme de graphique à barres avec chiffres d'accompagnement (mode Humidité uniquement). Reportez-vous aux exemples d'écrans de la Fig. 5-1.
- 4. Lors de la prise de mesures, maintenez les mains, les surfaces et les objets à l'écart de la zone du capteur d'humidité arrière.
- 5. Pour des résultats optimaux, levez le mètre de la surface à tester en vous positionnant entre deux points de mesure, ne déplacez pas le mètre sur une surface.

# <span id="page-14-1"></span>**5.2.6 Mesures d'humidité avec la sonde à broche externe**

- 1. Suivez les instructions des sections 5.2.1 à 5.2.4, puis sélectionnez le mode Avec broche depuis les modes d'HUMIDITÉ.
- 2. Connectez la sonde avec broche externe au connecteur jack EXT situé sur la partie inférieure du mètre, (sous le rabat de protection). Reportez-vous au site Internet de FLIR pour davantage d'informations sur les différents types de sondes d'humidité avec broche compatibles.
- 3. Sélectionnez le groupe de matériaux approprié de la manière décrite dans la section 5.2.4 (reportez-vous à la section 9 pour les Annexes contenant les listes de matériaux). Remarque : Utilisez le Groupe 9 pour les matériaux de construction.
- 4. Enfoncez les broches dans le matériau à tester.
- 5. La mesure d'humidité est affichée sur l'écran principal (%) dans le coin supérieur gauche (mode IR + Humidité IGM) ou sous forme de graphique à barres avec chiffres d'accompagnement (mode Humidité uniquement). Reportez-vous aux exemples d'écrans de la Fig. 5-1.

#### **Quelques remarques sur les mesures d'humidité avec la sonde à broche externe**

*Le MR160 affichera un relevé précis via la sonde à broche externe entre 7 % et 30 %, en fonction du matériau testé. Les mesures d'humidité inférieures à 6 % s'afficheront sous la valeur 0 %. La plage maximale spécifiée varie selon le point de saturation des fibres des variétés. Au-delà du point de saturation des fibres, la mesure peut uniquement être utilisée comme valeur de référence relative.*

*Pour de plus amples informations concernant la saturation des fibres, reportez-vous à la norme ASTM D7438. Pour davantage d'informations sur la précision de la mesure d'humidité avec broche, reportez-vous à la section 6 de ASTM D4444.*

# <span id="page-15-0"></span>**5.2.7 Mesures d'humidité avec le mode Référence**

- 1. Suivez les instructions des sections 5.2.1 à 5.2.4, puis sélectionnez DÉFINITION DE RÉFÉRENCE depuis les modes d'HUMIDITÉ. Ce mode est uniquement disponible lors de mesures sans contact (capteur interne).
- 2. Lorsque le mode DÉFINITION DE RÉFÉRENCE est sélectionné, l'affichage est affecté des manières suivantes :
	- Mode Image IR + Humidité IGM : Une nouvelle ligne, précédée d'un symbole delta (triangle), s'affichera sur l'écran. Les chiffres suivant le symbole delta indiquent la valeur de référence (la mesure enregistrée lorsque le mode DÉFINITION DE RÉFÉRENCE est sélectionné).
	- Mode Humidité uniquement : La valeur de référence et le symbole delta s'affichent sur le côté droit de l'écran ; reportez-vous à l'exemple d'écran de la Fig. 5-1(b).
- 3. Toutes les mesures prises seront relatives à la valeur de référence. Par exemple, lorsque la valeur de référence est '10' (représentant la zone la plus sèche du matériau en cours de test) et qu'une mesure de '50' est effectuée (dans une zone contenant davantage d'humidité), la ligne de mesure affichera '40' (50 - 10 = 40). Comme cela l'implique, ce mode est utile pour comparer des zones humides avec une référence de zone sèche.
- 4. Pour enlever la valeur de référence et sortir du mode : Éloignez le capteur du mètre de la zone à tester, de manière à ce que le capteur ne touche plus la surface ni aucun objet (éloignez aussi vos mains du capteur), puis appuyez de nouveau sur l'icône Définition de référence. La valeur de référence disparaît de l'écran.

### <span id="page-15-1"></span>**5.3 Caméra thermique (IR)**

La caméra thermique plein écran est active dans le mode IR uniquement  $\Box$  et dans le mode

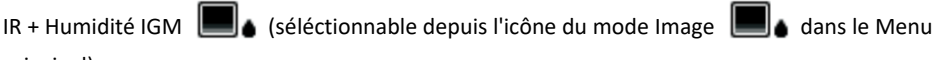

principal).

La lentille de la caméra thermique se trouve au dos du mètre. Placez la lentille face à la zone d'intérêt puis visualisez l'image sur l'écran du mètre.

Sélectionnez l'affichage de la palette de couleurs de la caméra thermique depuis le menu Paramètres. Sélectionnez FER, ARC-EN-CIEL, GLACE, ou ECHELLE DE GRIS ; reportez-vous aux exemples dans la Fig. 5-4.

Par exemple : pour les images, la palette de couleurs GLACE présente des températures de couleurs chaudes à froides représentées par cette progression de palette de couleurs : blanc > gris > noir > bleu > blanc. Reportez-vous à l'exemple de palette de couleurs ci-dessous dans la figure 5-5(c). Pour la palette GLACE, le côté droit de l'échelle présente les pixels les plus chauds de la trame, et le coté gauche présente les pixels les plus froids.

 $\begin{array}{c} \hline \end{array}$ 

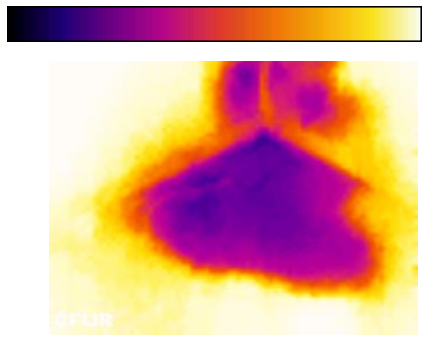

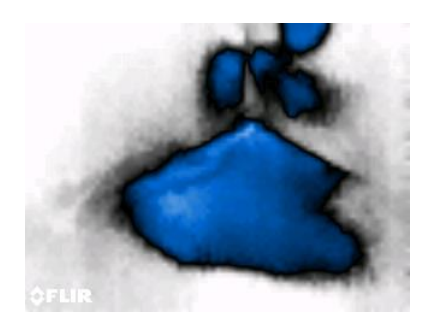

Lorsque vous appuyez sur la touche du pointeur laser et le maintenez enfoncé pour activer le pointeur laser, le réticule s'active également ; cela permet un meilleur ciblage. Reportez-vous à la Fig. 5-5.

Notez que le laser est parfaitement aligné avec le réticule, cela permet de facilement identifier et cibler des objets et surfaces.

- 1. Icône Laser (appuyez et maintenez enfoncée la touche Laser pour activer ce mode).
- 2. Réticule (appuyez et maintenez enfoncée la touche Laser pour activer ce mode)
- 3. Image thermique IR **Fig. 5-5** Image thermique IR

**Fig. 5-4(a) - PALETTE FER Fig. 5-4(b) - PALETTE ARC-EN-CIEL**

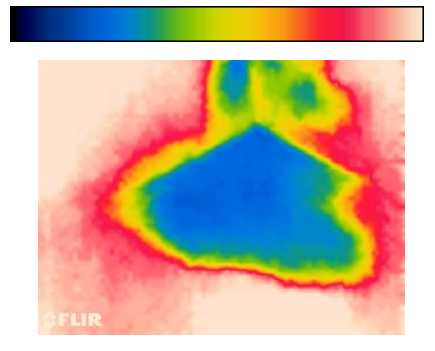

#### **Fig. 5-4(c) - PALETTE GLACE Fig. 5-4(d) - PALETTE ECHELLE DE GRIS**

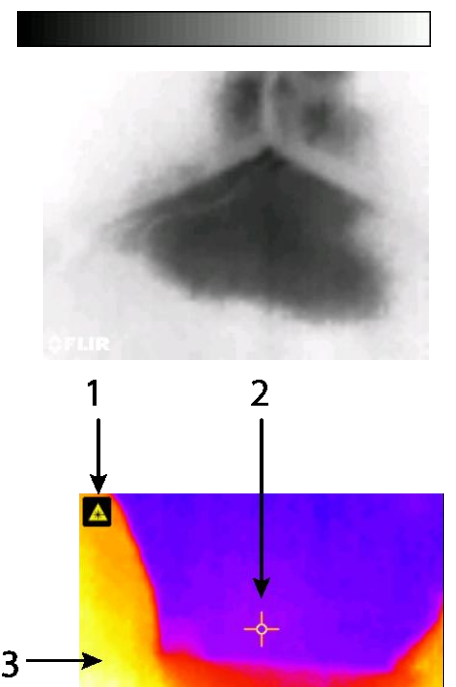

# <span id="page-17-0"></span>**5.4 Verrouiller/Déverrouiller le mode de mise à l'échelle automatique de la palette**

Remarque : Pour obtenir de meilleurs résultats, attendez entre 3 et 5 minutes que l'appareil se réchauffe avant d'utiliser ce mode.

L'option de verrouillage/déverrouillage de la mise à l'échelle automatique de la palette permet d'ajuster la plage de la palette de couleurs lors d'une application donnée. Par exemple, lorsque vous affichez des objets chauds et froids dans la même trame, la mise à l'échelle automatique de la palette de couleurs entraînera un étirement de la palette pour identifier toutes les températures. Cependant, cela peut entraîner la disparition des petites variations de température, car la différence entre deux couleurs peut augmenter de 1° à 10°. Dans ce cas, l'utilisateur peut choisir de verrouiller la mise à l'échelle avec uniquement les objets de moyennes ou faibles températures dans la trame. Cela peut entraîner la saturation des objets chauds, mais fournira davantage de détails sur les objets froids qui intéressent l'utilisateur.

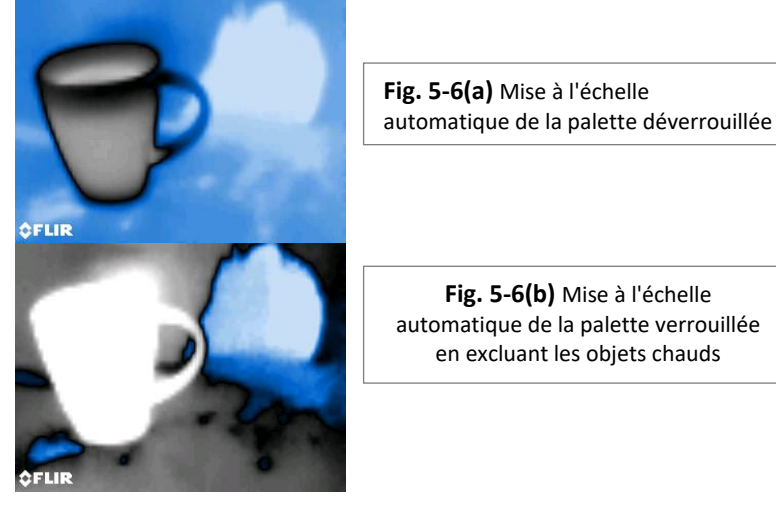

Lorsque l'utilisateur souhaite restreindre la plage de couleurs et la limiter aux couleurs près des températures froides, l'option Verrouiller/Déverrouiller peut être définie sur 'Verrouiller' ; il n'y aura donc plus d'objets chauds sur la trame. Pour verrouiller la mise à l'échelle, appuyez sur la touche Sélection pour accéder au Menu principal, faites défiler l'affichage sur l'icône Verrouiller puis appuyez à nouveau sur la touche Sélection pour permuter entre les modes Verrouiller et Déverrouiller. Il est nécessaire d'effectuer quelques essais et un réglage précis pour obtenir le meilleur contraste possible pour l'application.

### <span id="page-18-0"></span>**5.5 Capture d'écran et maintien**

Appuyez sur la touche Capture d'image **D**our capturer l'écran actuel du MR160. L'écran est maintenu figé pendant sept (7) secondes, jusqu'à ce qu'un nom de fichier image s'affiche, indiquant que l'image a bien été enregistrée. Durant la période de maintien de sept secondes, l'utilisateur peut inspecter l'image et appuyer sur la touche Retour pour annuler ou appuyer sur la touche Sélection/Capture pour enregistrer l'image.

Les images sont enregistrées au format bitmap (.bmp). Les images sont accessibles sur l'écran du MR160 grâce à l'icône Visualisation d'images ▶ disponible dans le Menu principal. Vous pouvez ensuite faire défiler les images en utilisant les touches directionnelles Gauche et Droite.

Lors de la visualisation d'images, vous pouvez supprimer les images une par une en appuyant sur la touche Sélection. Une invite s'affiche, proposant à l'utilisateur de 'Supprimer' ou d''Annuler' l'opération. Choisissez 'Supprimer' pour supprimer l'image de manière définitive, choisissez 'Annuler' pour conserver l'image.

Les images peuvent aussi être transférées sur un ordinateur ou tout autre appareil compatible en utilisant le port USB du MR160 (partie inférieure du mètre, sous le rabat) et le câble USB fourni.

#### <span id="page-18-1"></span>**5.6 Fonction 'Combinaison' : Enregistrer une image thermique avec une mesure d'humidité sans contact**

La fonction Combinaison permet à l'utilisateur de 'figer' une image thermique et d'effectuer une mesure d'humidité sans contact, pour ensuite enregistrer l'image thermique et la mesure d'humidité sur une image unique (incrustation). L'image thermique 'figée', avec la mesure d'humidité continue affichée sur le même écran, peut ensuite être capturée comme expliqué dans la Section 5.5 ci-dessus.

- 1. Accédez au mode Image IR + Humidité (reportez-vous à la Section 5.2.3 mode Image).
- 2. Appuyez sur la touche Capture d'images et maintenez-la enfoncée jusqu'à ce que le réticule apparaisse et que le laser soit visible (Fig. 5-7(a)).
- 3. Tout en continuant de maintenir la touche capture enfoncée, pointez le laser sur le point de mesure.
- 4. Relâchez la touche Capture. L'image est figée, mais la mesure d'humidité clignote et continue d'être mise à jour : celle-ci est en attente d'une mesure.
- 5. Placez la plaquette du capteur de mesures sans contact du MR160 contre l'objet visé à l'aide du pointeur laser afin d'effectuer des mesures d'humidité. Appuyez sur la touche Sélection pour capturer (enregistrer) l'image. Remarque : l'image affichera également la mesure d'humidité. Veuillez vous reporter à la Fig. 5-7(b).
- 6. Après avoir maintenu appuyée la touche pendant 7 secondes un nom de fichier image s'affichera sur l'écran (FLIRxxxx.bmp), indiquant que l'image a bien été enregistrée. Durant cette période, l'utilisateur peut appuyer sur la touche Retour pour annuler la capture d'image ou appuyer sur la touche Sélection/Capture pour enregistrer l'image.

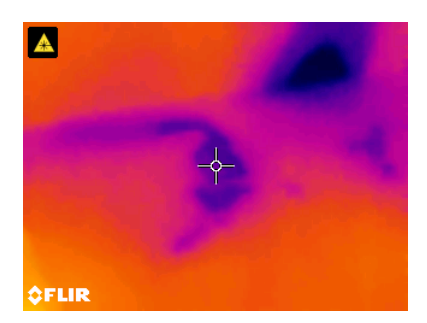

**Fig. 5-7(a)** Laser et Réticules visibles ; Pointez le laser sur la surface à tester

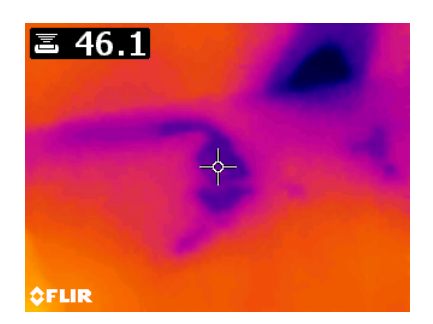

**Fig. 5-7(b)** Image enregistrée avec la zone ciblée et la mesure d'humidité

# <span id="page-20-0"></span>**5.7 Alarme d'humidité élevée**

Le MR160 vous propose une alarme d'humidité élevée : une alerte sonore et visuelle s'active lorsque la mesure d'humidité dépasse la limite programmé.

- 1. Appuyez sur la touche Sélection pour ouvrir le Menu principal.
- 2. Sélectionnez le mode PARAMETRES  $\bullet$  à partir du Menu principal
- 3. Faites défiler jusqu'à ALARME puis appuyez sur la touche Sélection pour ouvrir le programmateur d'alarme.
- 4. Utilisez les touches de navigation et Sélection pour permuter entre l'ACTIVATION et la DÉSACTIVATION de l'alarme et pour définir le seuil entre 0 % et 100 %.
- 5. Appuyez sur la touche Sélection pour revenir au mode PARAMÈTRES et enregistrer la valeur ou appuyez sur la touche Retour pour annuler et revenir au mode de fonctionnement normal.
- 6. Lorsque l'Alarme élevée est activée, une icône cloche apparaît sur l'écran principal (en haut de l'écran) ainsi que la valeur du seuil d'Alarme élevée. Reportez-vous aux exemples d'écrans de la Fig. 5-1.
- 7. Lorsque la mesure dépasse le seuil, la valeur de la mesure s'affiche en rouge et clignote. Notez qu'en mode Humidité uniquement, le graphique à barres devient rouge lorsque le seuil d'alarme est dépassé. Reportez-vous à l'exemple de la Fig. 5-1(b).
- 8. Pour désactiver l'alarme lorsque celle-ci retentit, appuyez sur la touche Sélection puis sélectionnez PARAMÈTRES depuis le Menu principal.

#### <span id="page-21-0"></span>**5.8 Menu PARAMETRES**

Pour accédez au menu PARAMETRES, appuyez sur la touche Sélection et sélectionnez l'icône Paramètres  $\Omega$ . Les options du menu Paramètres sont décrites ci-dessous :

1. **LANGUE**. Sélectionnez la langue souhaitée pour l'affichage du texte. A partir du menu Paramètres, sélectionnez **Langue** en appuyant sur la touche Sélection. La langue sélectionnée est accompagnée d'un point bleu sur le côté droit. Ensuite, utilisez les quatre touches de navigation pour sélectionner la langue souhaitée, puis appuyez sur la touche Sélection pour confirmer. Lorsque vous confirmez en appuyant sur la touche Sélection, le mètre revient au menu Paramètres, il affiche ensuite la nouvelle langue choisie. Appuyez sur la touche Retour  $\rightarrow$  à tout moment pour annuler la sélection de la langue et revenir au menu Paramètres..

Les 14 langues disponibles sont : anglais, tchèque, allemand, espagnol, français, italien, japonais, coréen, néerlandais, polonais, portugais, russe, chinois et finnois.

- 2. **PALETTE**. Sélectionnez le thème de couleurs de votre choix pour les images thermiques IR. Depuis le menu Paramètres, sélectionnez l'option Palette, utilisez la touche Sélection pour permuter entre FER, ARC-EN-CIEL, GLACE et NUANCES DE GRIS. Reportez-vous à la Fig. 5-4 pour voir des exemples d'écrans de palette. Naviguez jusqu'à une autre option des Paramètres ou appuyez sur la touche Retour pour sortir du menu Paramètres.
- 3. **ALARME**. Pour définir un seuil d'alarme élevé. A partir du menu Paramètres, sélectionnez **Alarme** en appuyant sur la touche Sélection. Utilisez les touches directionnelles haut/bas pour activer/désactiver l'alarme (MARCHE/ARRÊT). Utilisez les touches de navigation gauche/droite pour sélectionner une valeur de seuil d'alarme ; utilisez les touches de navigation haut/bas pour définir le seuil d'alarme élevé. Reportez-vous à la section 5.7 pour davantage de détails sur l'alarme. L'alarme peut être utilisée sous les modes de fonctionnement Avec broche et Sans contact. Appuyez sur la touche Sélection pour enregistrer la valeur et retourner au menu Paramètres, ou appuyez sur la touche Retour pour annuler et retourner au menu Paramètres.
- 4. **MISE HORS TENSION AUTOMATIQUE**. A partir du menu PARAMETRES, naviguez jusqu'à Mise hors tension automatique puis utilisez la touche Sélection pour choisir parmi les différentes options (1, 5, 20 minutes, ou OFF). Naviguez jusqu'à une autre option des Paramètres ou appuyez sur la touche Retour pour sortir du menu Paramètres.
- 5. **DATE ET HEURE**. A partir du menu PARAMETRES, naviguez jusqu'à **Date et Heure** et appuyez sur la touche Sélection. Utilisez les touches de navigation gauche/droite pour sélectionner AAAA, MM, JJ, HH : MM (de la gauche vers la droite) et utilisez les touches de navigation haut/bas pour changer les chiffres. Appuyez sur la touche Sélection pour enregistrer la valeur et retourner au menu Paramètres, ou appuyez sur la touche Retour pour annuler et retourner au mode opératoire normal.

Les articles suivants sont situés sur la 2e page du menu Paramètres ; utilisez les touches de navigation pour faire défiler :

- 6. **ÉCRAN D'AIDE.** Faites défiler l'affichage jusqu'à AIDE puis appuyez sur la touche Sélection pour afficher les coordonnées de la société. Appuyez sur la touche Retour pour revenir au menu Paramètres.
- 7. **INFORMATIONS DU METRE**. A partir du menu PARAMETRES, naviguez jusqu'à **Informations du mètre** et appuyez sur la touche Sélection pour voir le Modèle, la version du Logiciel, et la Date du dernier calibrage. Appuyez sur la touche Retour pour revenir au menu Paramètres.

### <span id="page-23-1"></span><span id="page-23-0"></span>**6.1 Nettoyage**

Nettoyez le mètre à l'aide d'un chiffon humide et d'un détergent doux ; n'utilisez ni abrasifs ni solvants.

### <span id="page-23-2"></span>**6.2 Mise en charge de la batterie**

- 1. La batterie interne n'est pas remplaçable par l'utilisateur.
- 2. Veuillez charger la batterie du mètre avant la première utilisation.
- 3. Branchez le mètre à une prise de courant C.A. ou au port USB de l'ordinateur à l'aide du câble USB fourni. Le port USB est situé sur la partie inférieure de l'appareil, sous le rabat protecteur, près du connecteur pour sonde EXT.
- 4. Lorsque le mètre est en cours de charge, une diode bleue (partie inférieure du mètre, sous le rabat protecteur) indique que la charge est en cours
- 5. Visualisez l'indicateur de charge de la batterie dans le coin supérieur gauche de l'écran de l'appareil lorsqu'un menu est actif.

#### <span id="page-23-3"></span>**6.2.1 Mise au rebut des déchets électroniques**

Comme pour la plupart des produits électroniques, cet équipement doit être éliminé de manière à préserver l'environnement, et conformément aux règlements existants liés aux déchets de produits électroniques.

Veuillez contacter votre représentant local FLIR Systems pour plus de détails.

# <span id="page-24-0"></span>**6.3 Mettre à jour le microprogramme MR160**

Le micrologiciel MR160 peut être mis à jour directement par l'utilisateur. Pour toute assistance, l'utilisateur peut contacter un spécialiste FLIR (reportez-vous à la Section 8). Les mises à jour du microprogramme apportent des améliorations de performances, de nouvelles caractéristiques et fonctions.

Les conditions suivantes sont requises pour pouvoir mettre à jour le micrologiciel :

- Accédez au site Internet où se trouve(nt) le(s) fichier(s) : http://support.flir.com
- L'unité MR160 à mettre à jour
- Les fichiers de mise à jour

Suivez les étapes ci-dessous :

- 1. Rendez-vous sur le site Internet support.flir.com pour vérifier la disponibilité de nouvelles mises à jour.
- 2. Sélectionnez l'onglet 'Téléchargements' puis sélectionnez 'Microprogrammes des instruments' (Test et mesure) depuis le menu déroulant.
- 3. Sélectionnez MR160 dans le deuxième menu déroulant.
- 4. Sélectionnez et téléchargez la mise à jour du microprogramme.
- 5. Mettez le mètre sous tension, puis connectez-le à votre ordinateur via USB.
- 6. Copiez le(s) fichier(s) mis à jour dans le répertoire racine du pilote du MR160 (par exemple MR160\_v1\_962.hex).
- 7. Déconnectez le mètre du port USB.
- 8. Maintenez enfoncée la touche Alimentation pendant une seconde pour éteindre le mètre.
- 9. Appuyez sur la touche Alimentation pour mettre à nouveau en marche le mètre. L'écran doit rester noir ; l'unité émettra deux bips pour indiquer le début de la mise à jour.
- 10. Au bout de 10 secondes, l'unité émet à nouveau un bip pour indiquer la fin de la mise à iour.
- 11. Appuyez sur la touche Alimentation pour mettre en marche le mètre, la nouvelle version est effective.
- 12. En cas d'erreur, renouvelez la procédure. Si le problème persiste, veuillez contacter le service d'assistance technique FLIR.

#### <span id="page-25-0"></span>**7.1 Spécifications générales**

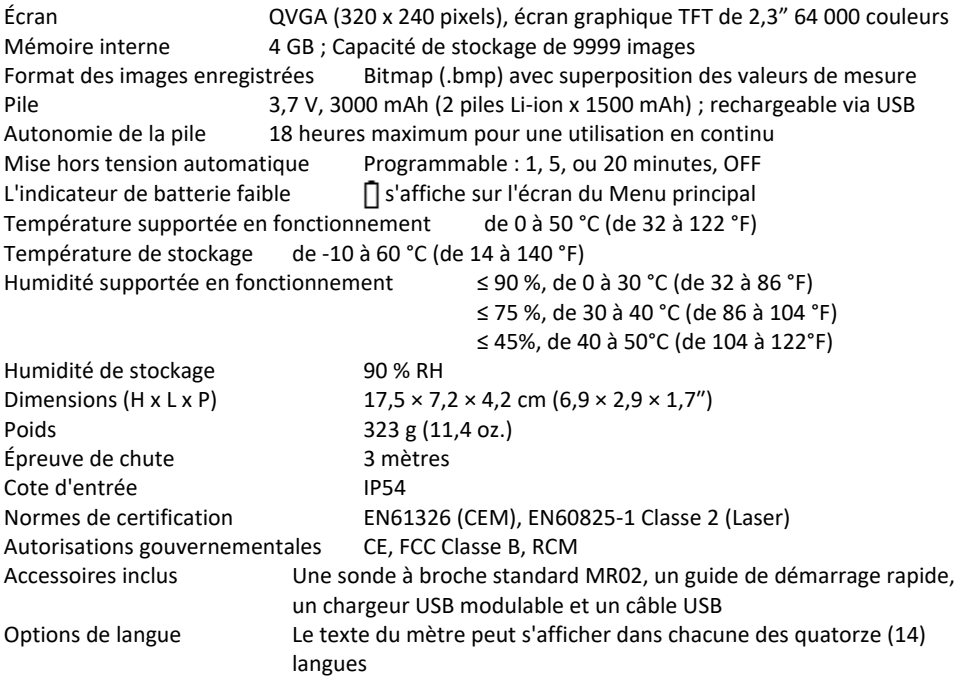

## **7.2 Spécifications de l'imagerie**

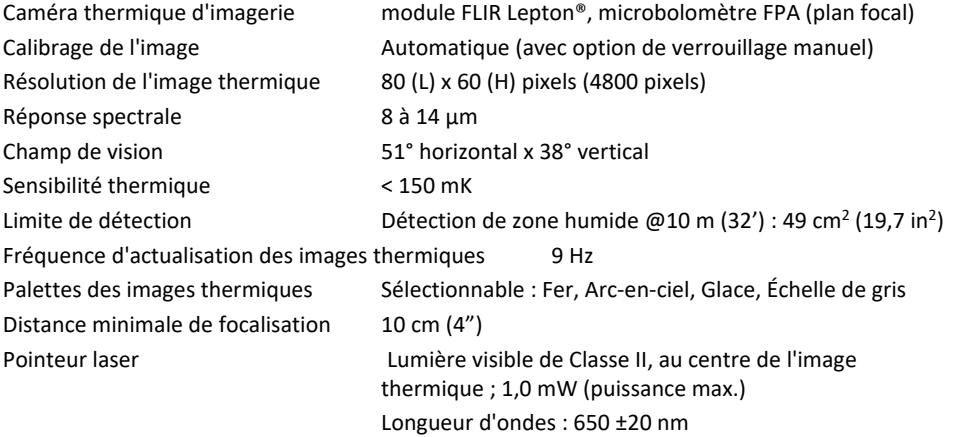

#### **7.3 Spécifications de l'humidité du mètre**

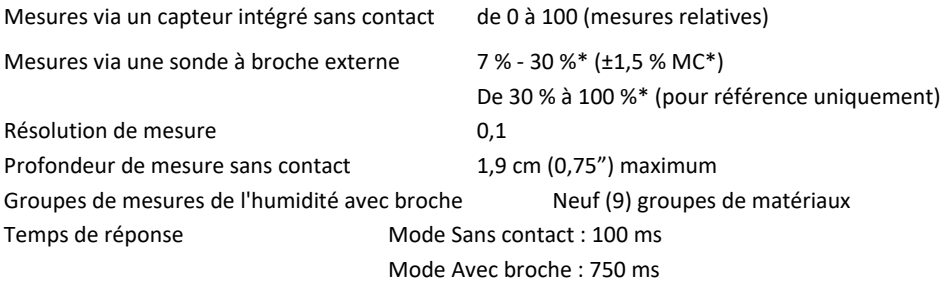

#### *Remarques :*

*\* La plage maximale spécifiée varie selon le point de saturation des fibres des variétés. Au-delà de ce point, la mesure peut uniquement être utilisée comme valeur de référence relative. Pour davantage d'informations concernant la saturation des fibres, reportez-vous à la norme ASTM D7438. La spécification de précision est établie à partir de l'analyse dan[s J. Fernández-Golfín et al.](http://revistas.inia.es/index.php/fs/article/download/2928/1643) La précision réelle dépend d'une multitude de facteurs ; Pour davantage d'informations, reportez-vous à la section 6 de ASTM D4444.*

*\*\*La spécification de précision s'applique aux mesures d'humidité effectuées avec la sonde à broche externe sur du bois dont la température est de 20*°*C (68*°*F). Ajoutez 0,1 % à la spécification de précision pour chaque* °*C endessous de 20*°*C ou soustrayez 0,1 % pour chaque* °*C au-dessus de 20*°*C.*

# <span id="page-27-0"></span>*8. Support technique*

#### **Site Internet de l'assistance technique** [https://support.flir.com](https://support.flir.com/)

#### **Mises à jour du microprogramme**

Pour vous informer des mises à jour du micrologiciel MR160, veuillez vous rendre sur le site Internet de l'assistance technique (ci-dessus) pour obtenir les instructions complètes d'installation.

## <span id="page-28-1"></span><span id="page-28-0"></span>**9.1 Dénominations courantes du Bois (BS888/589 : 1973) avec Numéros de Groupe MR160.**

#### **Remarque : Le GROUPE 9 concerne les matériaux de construction : Contreplaqué, cloison sèche, Panneau de grandes particules orientées (OSB, etc.**

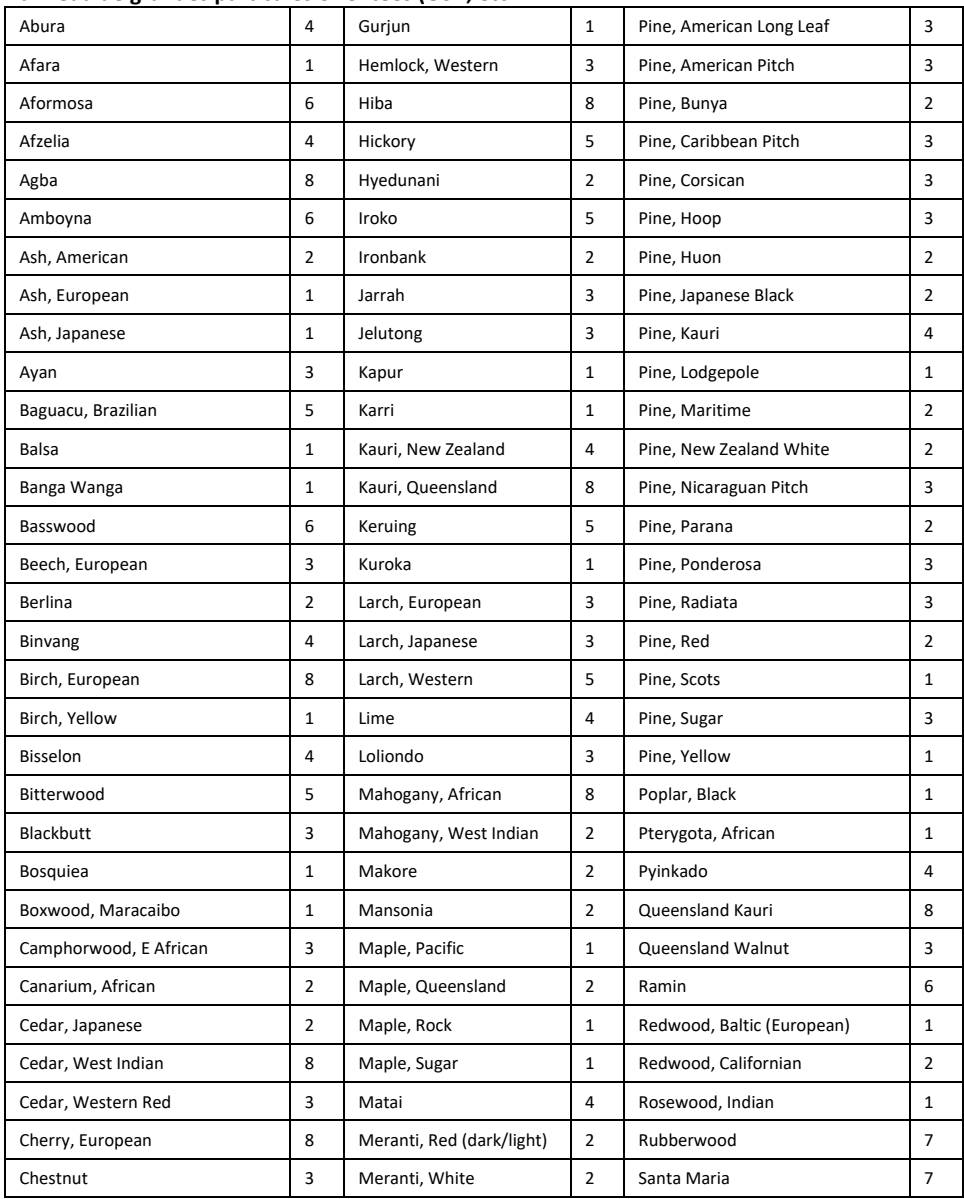

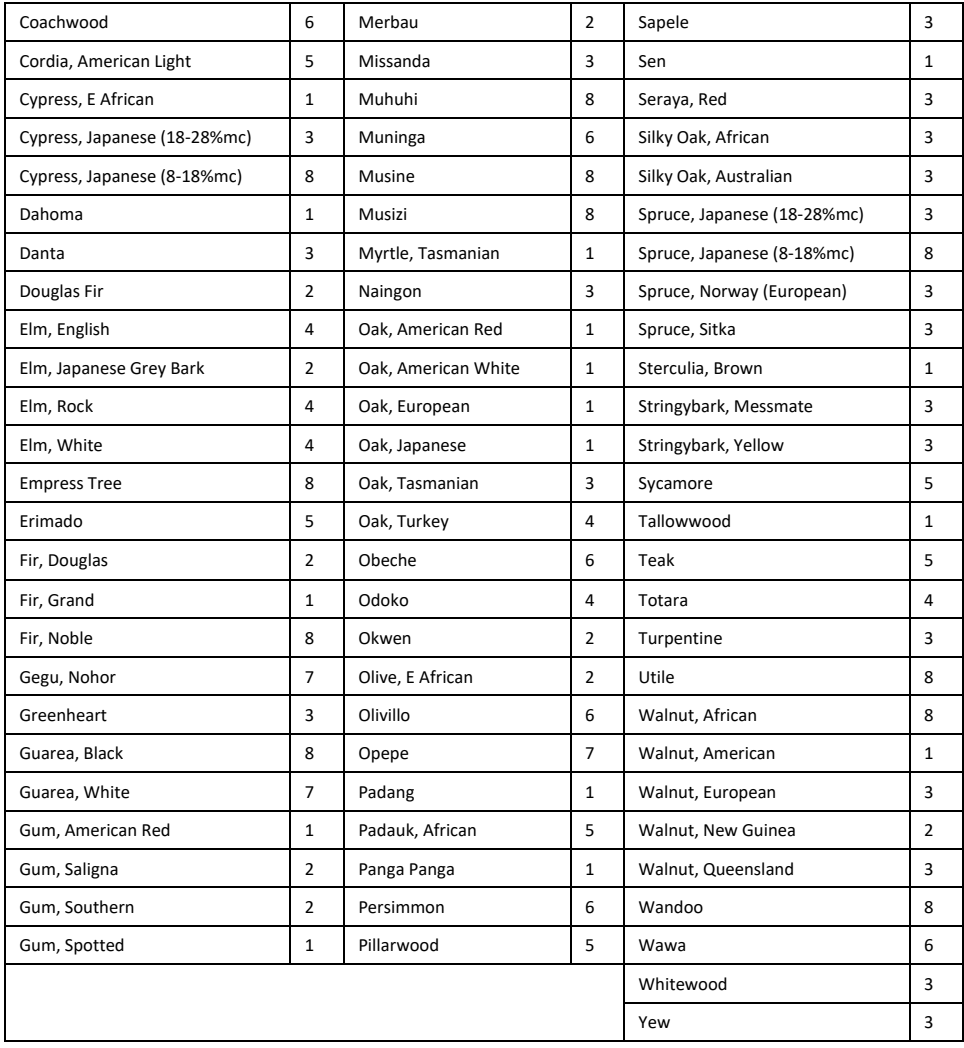

# <span id="page-30-0"></span>**9.2 Dénominations botaniques du bois avec les numéros de groupe du programme MR160**

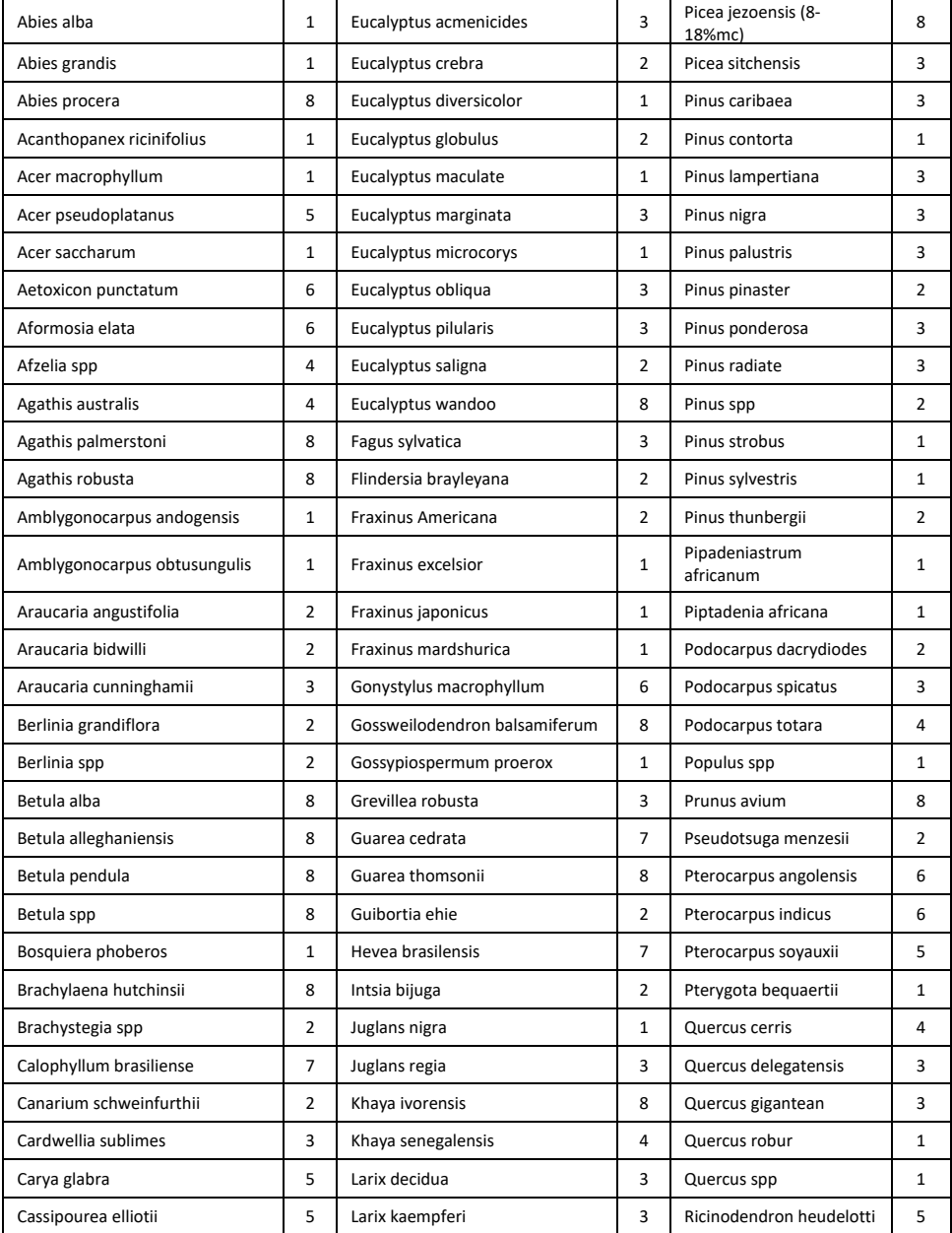

![](_page_31_Picture_340.jpeg)

![](_page_32_Picture_482.jpeg)

## <span id="page-32-0"></span>**9.3 Tableau du % EHB (% d'équivalent d'humidité du bois)**

# <span id="page-33-0"></span>*10. Garantie*

#### **10.1 Garantie limitée de 10 ans**

Ce produit est protégé par la garantie limitée de 10 ans FLIR. Rendez-vous sur [www.flir.com/testwarranty](http://www.flir.com/testwarranty) pour consulter la garantie limitée de 10 ans.

![](_page_34_Picture_0.jpeg)

#### **Siège social**

FLIR Systems, Inc. 27700 SW Parkway Avenue Wilsonville, OR 97070 États-Unis

#### **Assistance client**

[https://support.flir.com](https://support.flir.com/)

#### **Mises à jour du microprogramme**

Pour vous informer des mises à jour du micrologiciel MR160, veuillez vous rendre sur le site Internet de l'assistance technique (ci-dessus) pour obtenir les instructions complètes d'installation.

![](_page_34_Picture_85.jpeg)